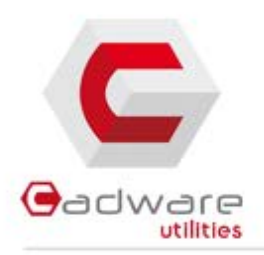

## SOLUTIONS POUR VOS *DÉVELOPPEMENTS* **PRODUITS**

www.cadware-utilities.fr

# **Installation et Administration de SolidWorks Electrical**

**CadWare Systems**

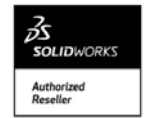

## **Installation et Administration** de SolidWorks Electrical

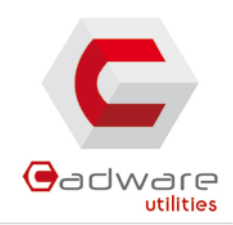

#### Sommaire

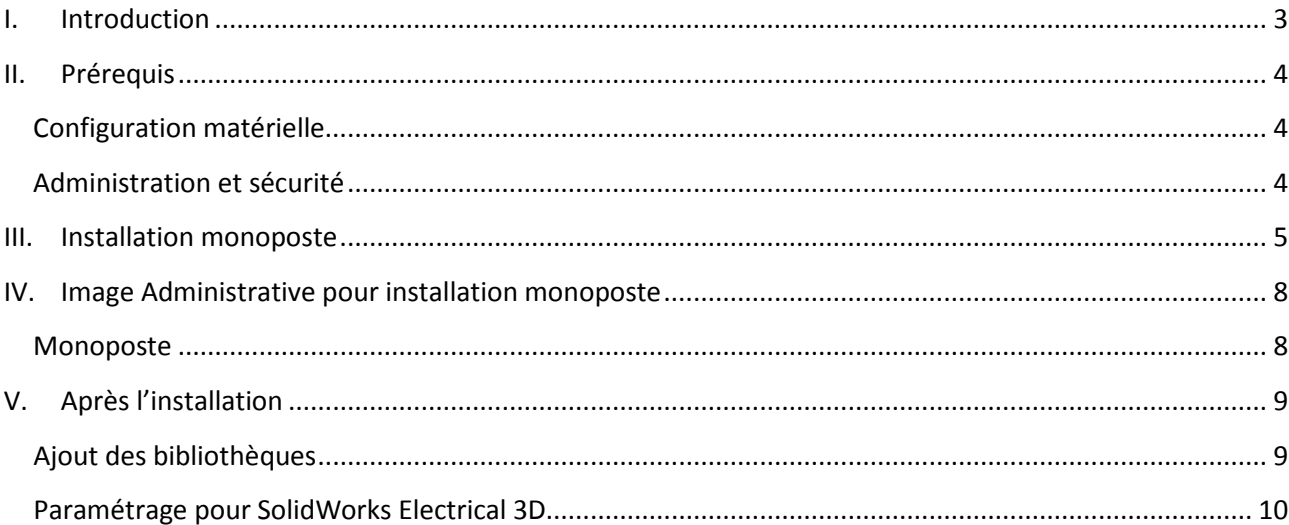

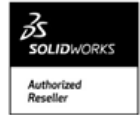

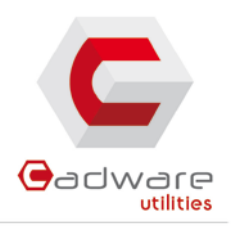

## <span id="page-2-0"></span>**I. INTRODUCTION**

Les composants majeurs de SolidWorks sont : *SolidWorks Electrical Schematic* – Outil de réalisation de schémas électrique 2D *SolidWorks Electrical 3D* – Module complémentaire de SolidWorks permettant l'intégration des composants électrique dans l'assemblage mécanique grâce à un lien bidirectionnel avec la partie 2D. *La base de données* – Symboles, pièces, catalogues, etc. pouvant être partagés entre les utilisateurs. *Le serveur collaboratif –* Utilitaire pour la gestion de l'ouverture et mise à jour de schémas électriques et leur partage entre plusieurs utilisateurs.

*Une instance Microsoft SQL Server*

Il existe deux modes d'installation pour SolidWorks Electrical :

*Monoposte* – Chaque poste dispose de sa propre *base de données*, les projets, symboles, cartouches, références constructeurs, etc. ne sont pas partagés automatiquement entre les utilisateurs. Idéal pour des collaborateurs mobiles, susceptibles d'utiliser fréquemment SolidWorks Electrical lors de déplacement. *Client-Serveur* – *Une instance de Microsoft SQL Server* contenant *la base de données* et *le serveur collaboratif* est installée sur un serveur, *SolidWorks Electrical Schematic* et/ou *SolidWorks Electrical 3D*  est/sont installé(s) sur le(s) poste(s) client(s). Idéal pour des collaborateurs sédentaires, permet un travail collaboratif.

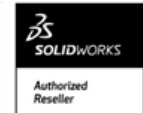

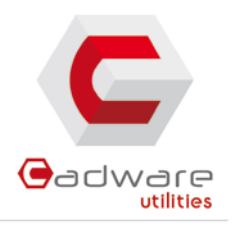

## <span id="page-3-0"></span>**II. PREREQUIS**

<span id="page-3-1"></span>**Configuration matérielle**

N.B : SolidWorks 2014 est la dernière version à supporter les systèmes d'exploitation 32 bits, SolidWorks 2015 ne s'installera pas sur un système d'exploitation 32 bits.

Une instance Microsoft SQL Server 2008 R2 ou 2012 nommée, dédiée à SolidWorks Electrical. Si Microsoft SQL serveur n'est pas installé, SolidWorks Electrical peut installer une instance de Microsoft SQL Server 2012 Express.

Pour SolidWorks Electrical Schematic: Système d'exploitation – Windows 7, Windows 8 (64 bits uniquement). Mémoire vive (minimum) – 3 Go de RAM Disque dur (minimum) – 3 Go pour *la base de données* et 500 Mo pour l'application.

Pour SolidWorks Electrical 3D : La configuration matérielle requise de SolidWorks Electrical 3D s'appuie sur celle nécessaire à l'exécution de SolidWorks. Cette configuration est consultable à cette adresse : <https://www.solidworks.com/sw/support/SystemRequirements.html>

### <span id="page-3-2"></span>**Administration et sécurité**

Pour installer SolidWorks Electrical, il est essentiel qu'une même session Windows soit exécutée avec des privilèges d'administration complets sur les postes clients et le cas échéant sur le serveur accueillant *l'instance Microsoft SQL Server.* Cette condition n'est requise que pour l'installation, l'utilisation se fera au travers de sessions utilisateur classiques.

Dans le cadre d'une installation de type client-serveur, il est nécessaire d'ouvrir les ports 1433 et 1434 pour *l'instance Microsoft SQL Server* et les ports 26666 à 26672 pour *le serveur collaboratif*.

Si une instance de Microsoft SQL Server est déjà présente sur le serveur ou la station de travail accueillant *la base de données* de SolidWorks Electrical (pour un Logiciel d'ERP ou SolidWorks Enterprise PDM par exemple) il est nécessaire de créer au préalable une nouvelle instance de Microsoft SQL server qui sera dédiée à SolidWorks Electrical.

Veiller également à ce qu'un logiciel antivirus n'empêche pas la bonne exécution de SolidWorks Electrical ou de Microsoft SQL Server.

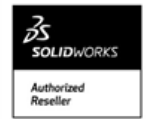

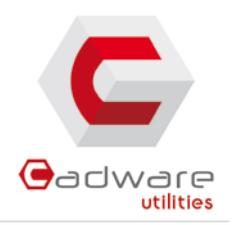

## <span id="page-4-0"></span>**III. INSTALLATION MONOPOSTE**

1. Exécuter *le gestionnaire d'installation*, sélectionner *le type d'installation* **Individuelle** et cliquer sur **Suivant** :

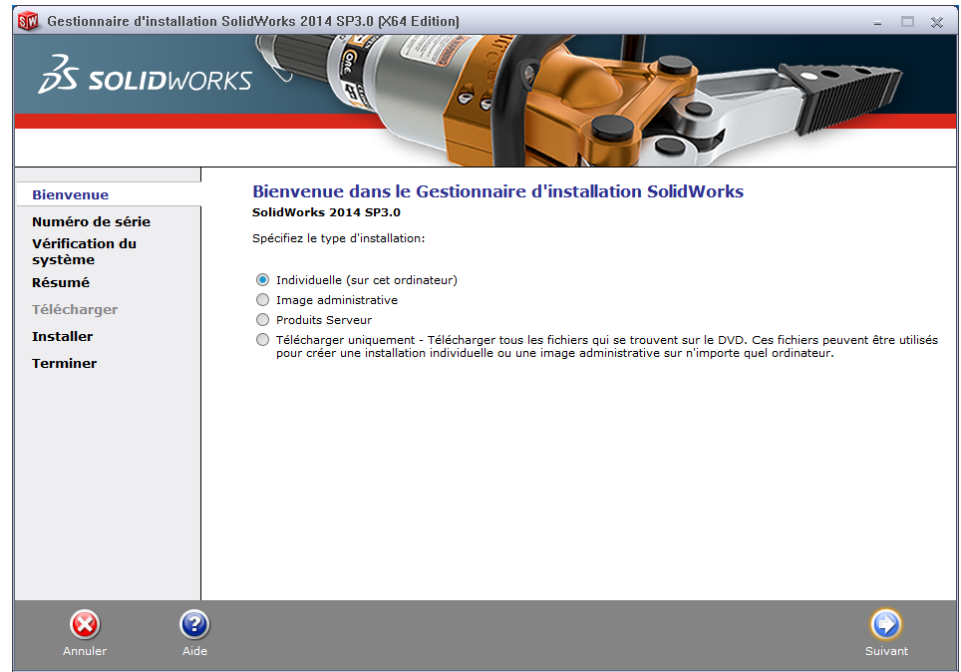

2. Renseigner *le(s) numéro(s) de série* et cliquer sur **Suivant**

N.B : SolidWorks Electrical 2D possède son propre numéro de série, SolidWorks Electrical 3D et SolidWorks Electrical Professional sont rattachés à un numéro de série SolidWorks :

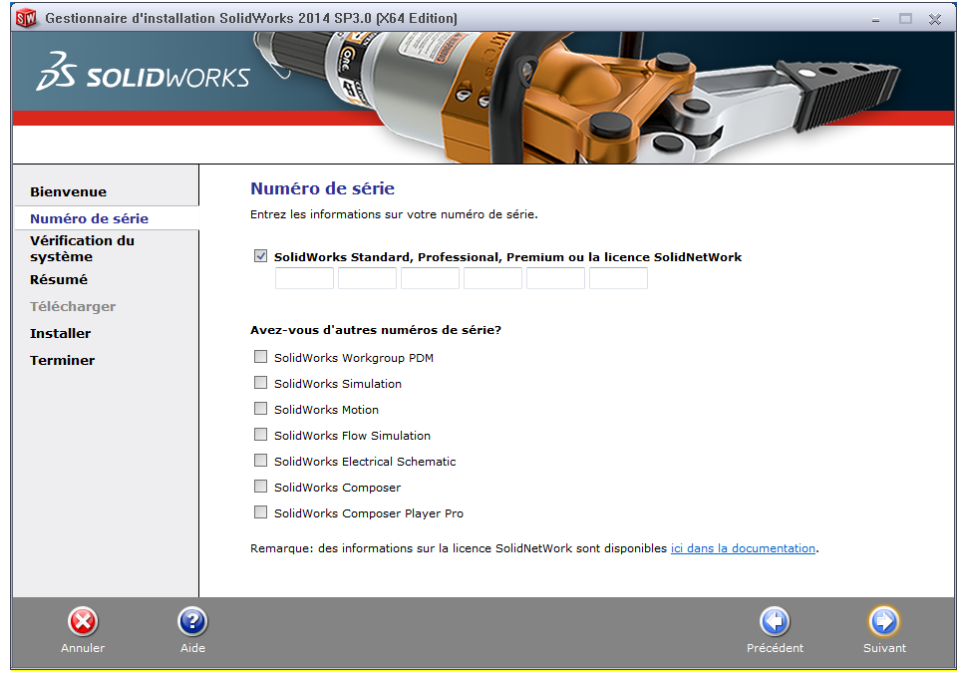

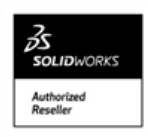

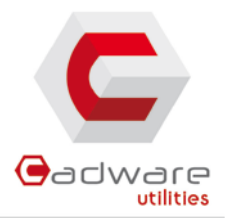

3. Au niveau de *Produits*, cliquer sur **Modifier** pour sélectionner les produits à installer puis cliquer sur **Retour au résumé** :

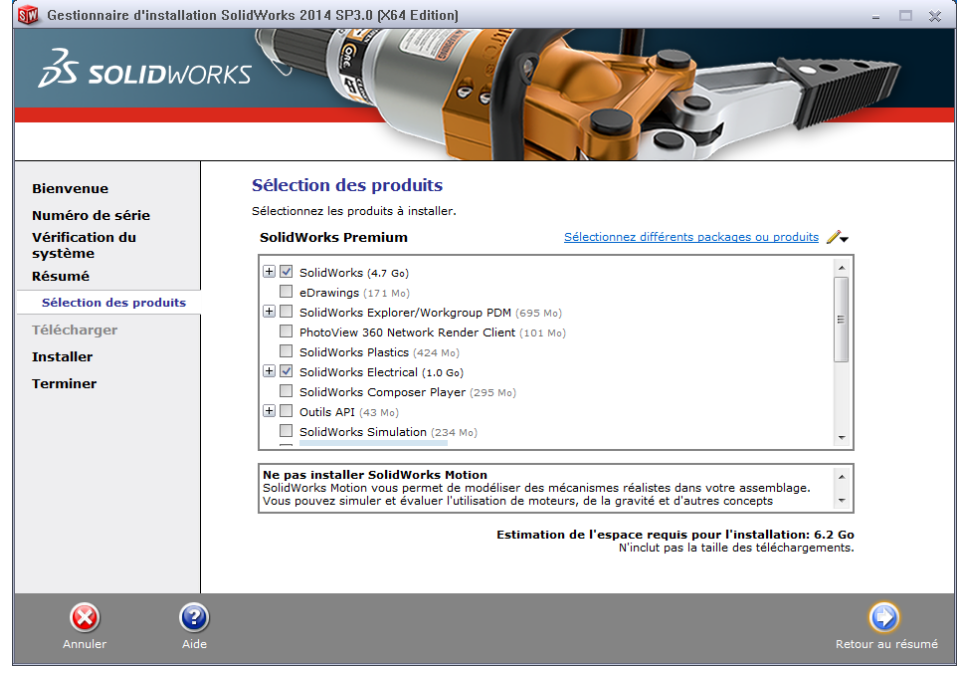

4. Au niveau d'Options *de SolidWorks Electrical*, cliquer sur **modifier** pour modifier les options de SolidWorks Electrical puis cliquer sur **Retour au résumé** :

N.B : Ce paramétrage est généralement satisfaisant pour une installation monoposte.

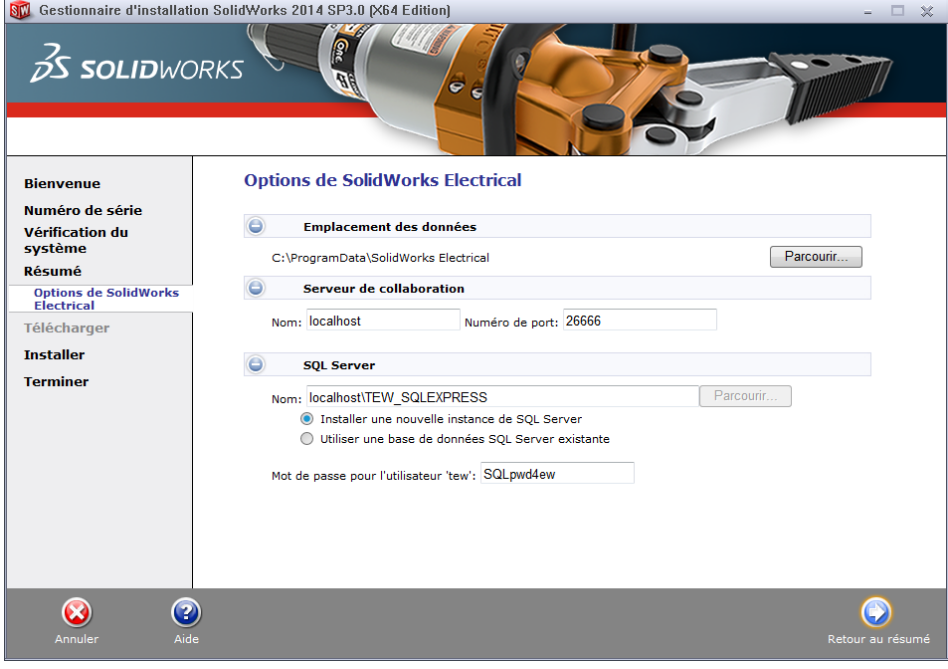

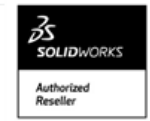

## **Installation et Administration de SolidWorks Electrical**

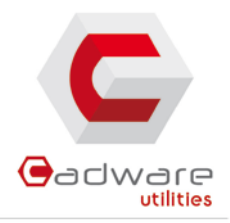

#### 5. Cliquer sur **Installer maintenant** pour démarrer l'installation :

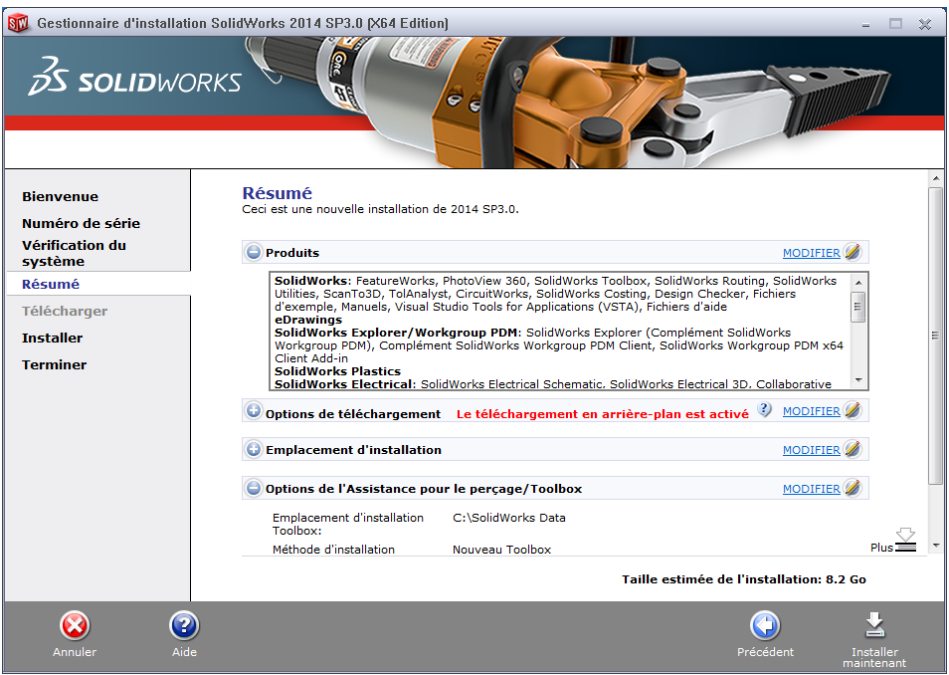

#### 6. Le(s) produit(s) s'installe(nt) :

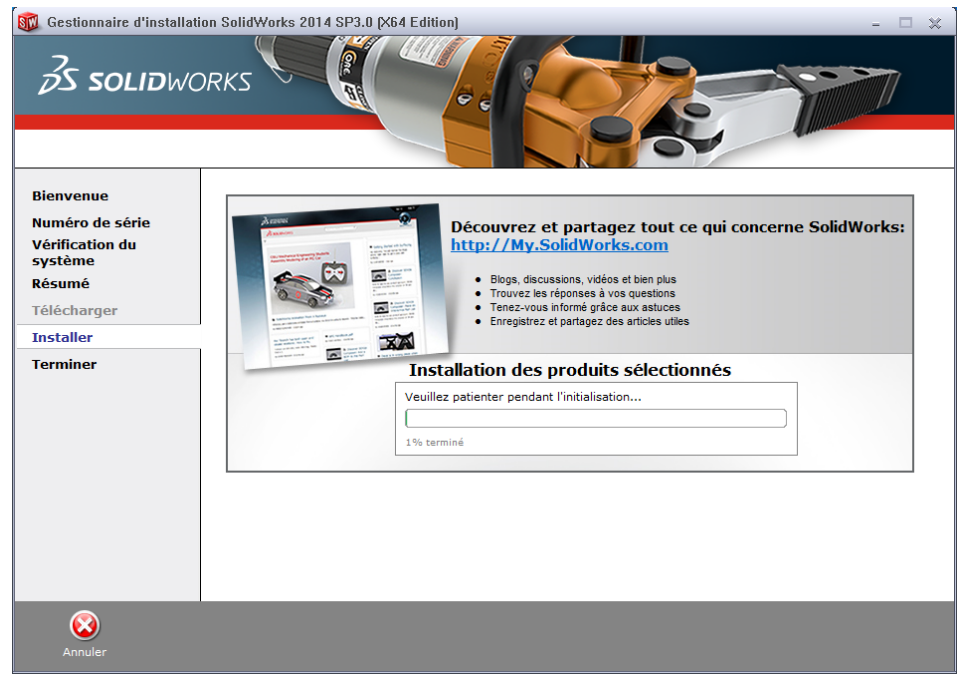

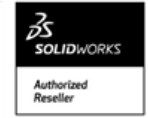

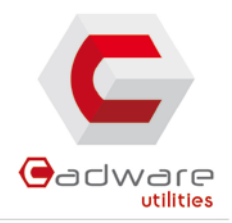

7. Décocher *Montrez-moi les nouveautés*, Sélectionner *Non, merci* et cliquer sur **Terminer**.

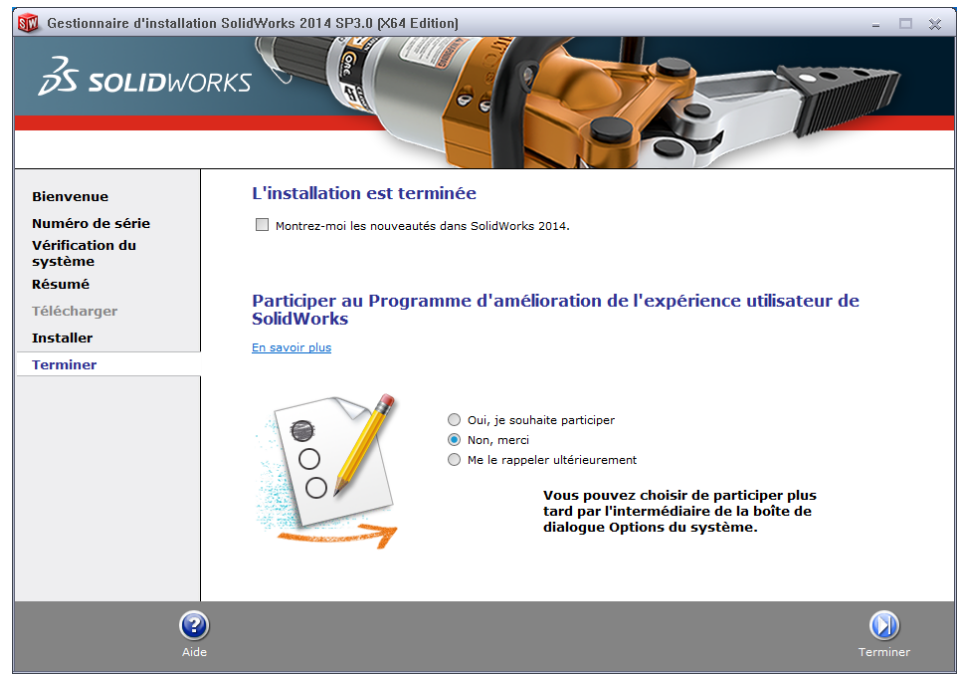

### <span id="page-7-0"></span>**IV. IMAGE ADMINISTRATIVE POUR INSTALLATION MONOPOSTE**

N.B : ce chapitre ne traite que des paramètres à renseigner lors de la création d'une image administrative contenant SolidWorks Electrical. Le chapitre 3 du *guide d'installation et d'administration de SolidWorks* détaille la création d'une image administrative.

#### <span id="page-7-1"></span>**Monoposte**

Choisir d'installer l'ensemble des composants de SolidWorks Electrical. Les paramètres par défaut des options de SolidWorks Electrical sont généralement satisfaisants :

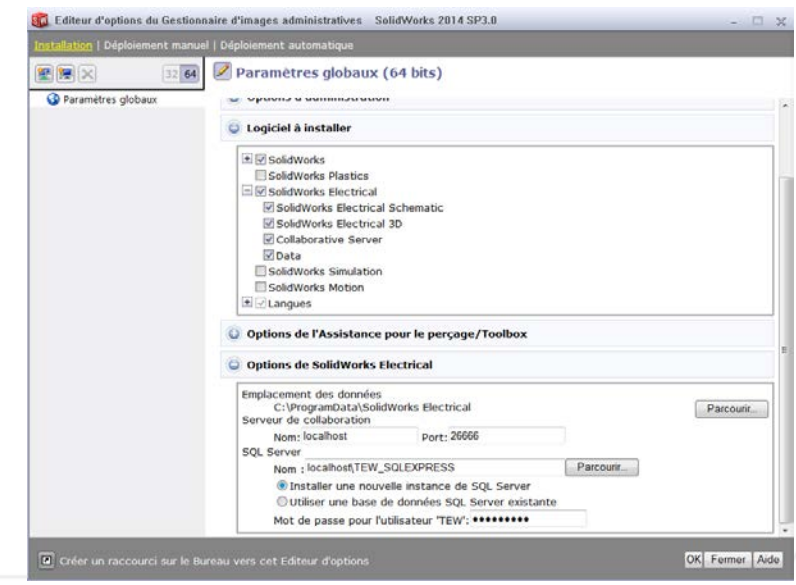

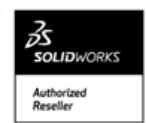

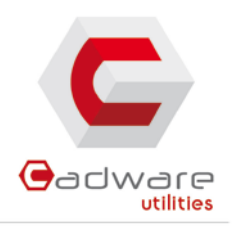

## <span id="page-8-0"></span>**V. APRES L'INSTALLATION**

### <span id="page-8-1"></span>**Ajout des bibliothèques**

#### 1. Dans SolidWorks Electrical Schematic, cliquer sur l'onglet **Bibliothèque** puis sur **Gestionnaire de références constructeur**.

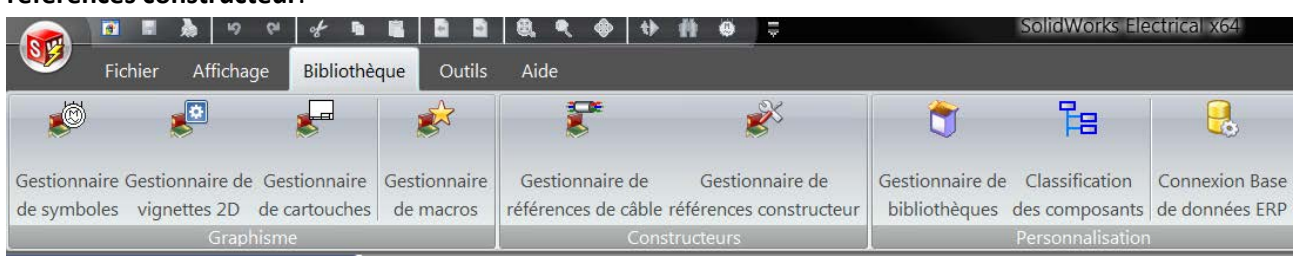

2. Dans *le gestionnaire de références constructeurs*, cliquer sur **Contenu en local**.

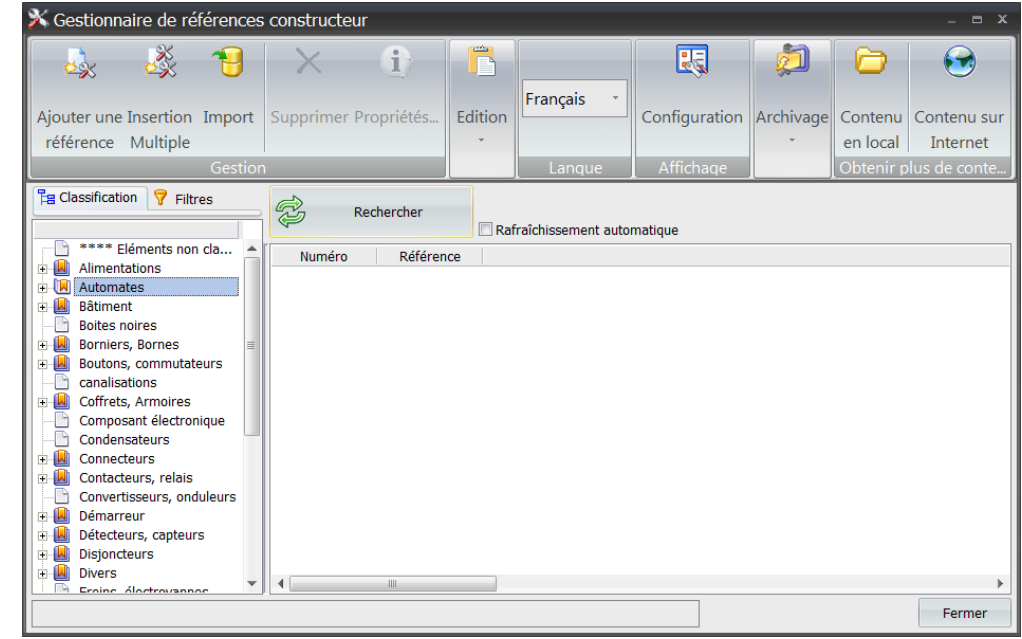

3. Sélectionner l'ensemble des *archives de références constructeur* (Ctrl+A) et cliquer sur **ouvrir**.

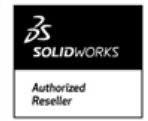

## **Installation et Administration de SolidWorks Electrical**

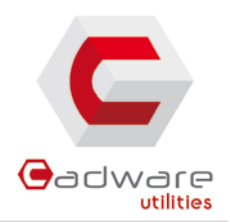

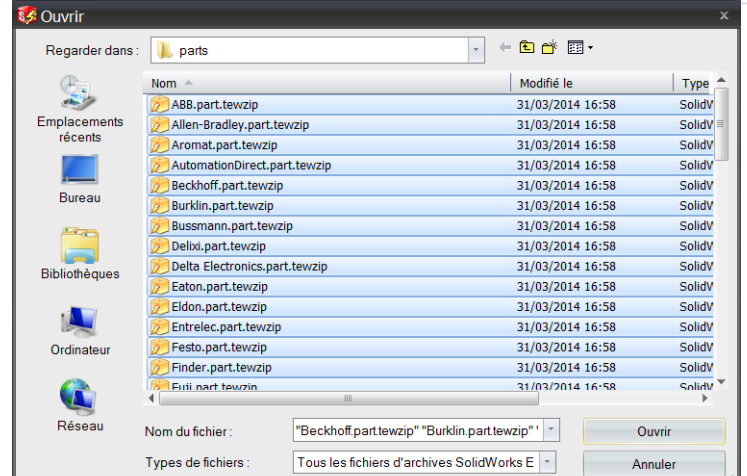

4. SolidWorks Electrical désarchive les références constructeurs.

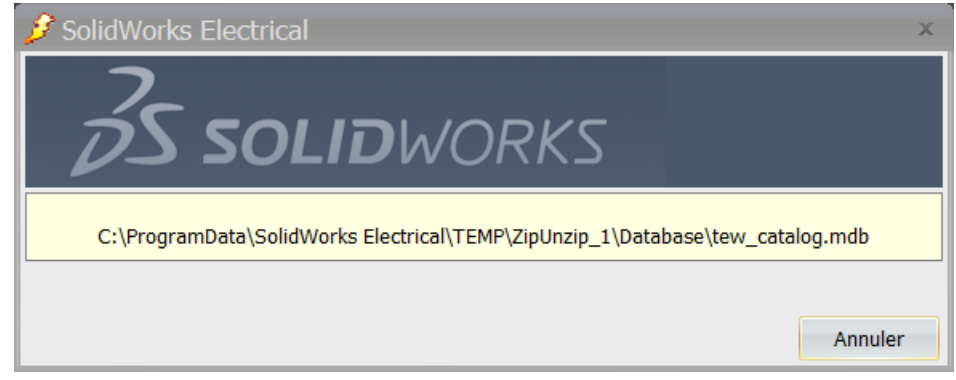

5. Répéter les 4 précédentes opérations avec *Le gestionnaire de câble,* ces opérations sont à faire sur chaque poste dans le cadre d'une installation monoposte et sur un seul poste client lors d'une installation client-serveur.

### <span id="page-9-0"></span>**Paramétrage pour SolidWorks Electrical 3D**

1. Sur chaque poste, dans SolidWorks Electrical 2D, cliquer sur l'onglet **Outils** puis sur **Configuration de l'application** :

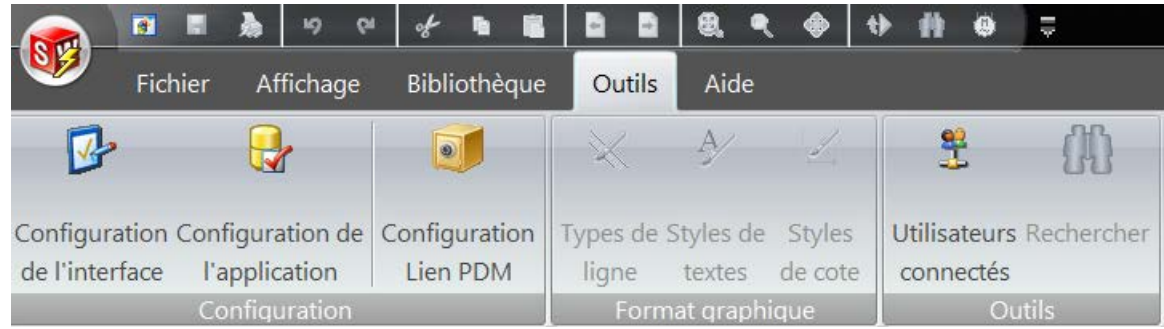

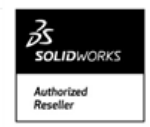

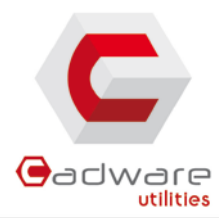

2. Les informations onglets *Serveur Collaboratif* et *Base de données* doivent correspondre aux informations renseignées lors de l'installation :

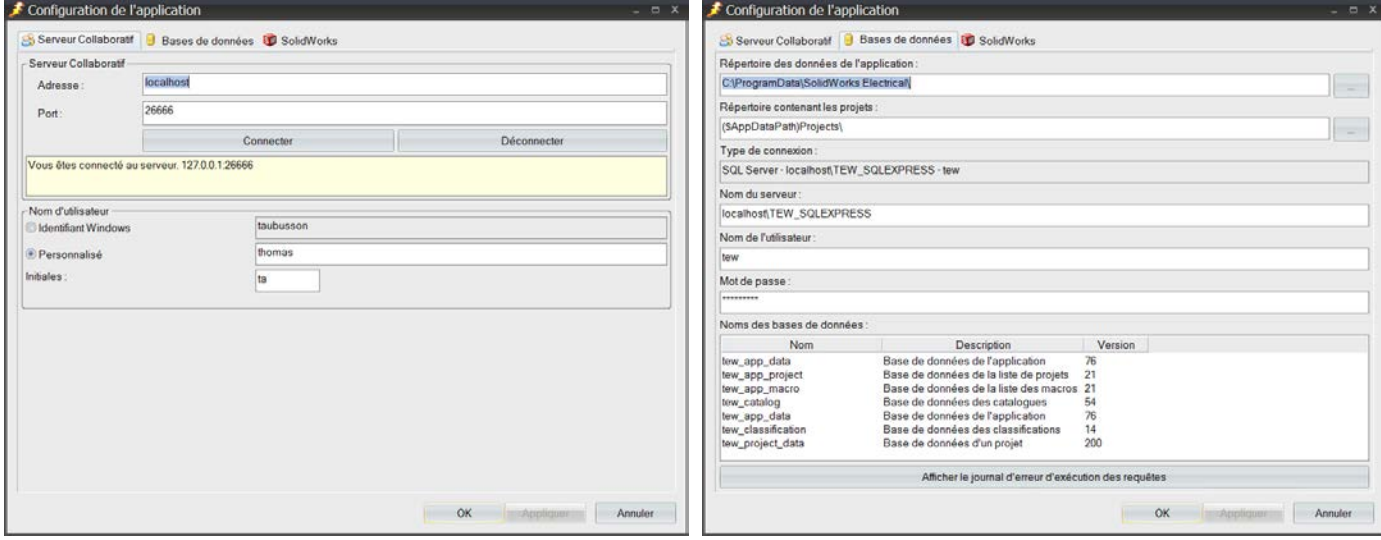

3. Cliquer sur l'onglet **SolidWorks** :

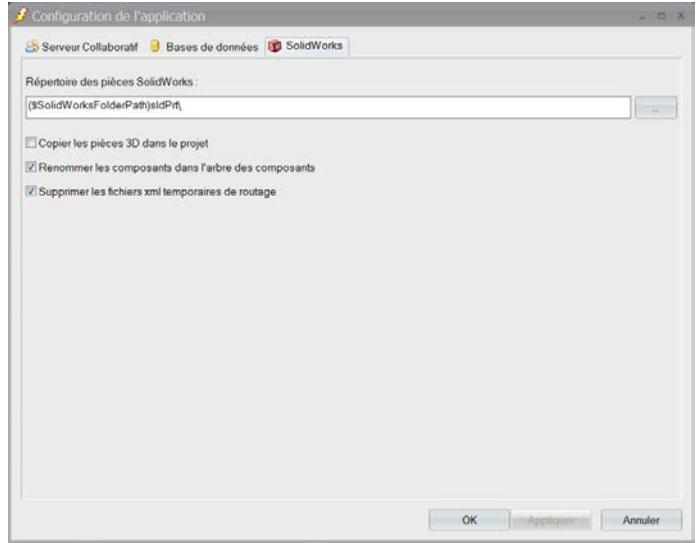

**Répertoire des pièces SolidWorks** : Correspond à l'emplacement des pièces fournit avec SolidWorks Electrical et des pièces télécharger depuis SolidWorks Electrical 3D. C'est également le répertoire qui s'ouvrira par défaut lors de l'association d'une référence constructeur à une pièce 3D.

**Copier les pièces 3D dans le projet** : permet de faire une copie de la pièce 3D dans le répertoire du projet SolidWorks Electrical.

**Renommer les composants dans l'arbre des composants** : renomme les composants dans le *Feature Manager* de SolidWorks, permet d'identifiant plus facilement les pièces 3D liées au projet SolidWorks Electrical.

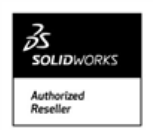

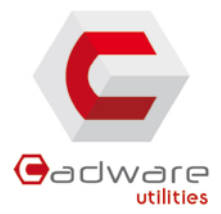

**Supprimer les fichiers XML temporaires de routage** : Lors du routage des fils et des câbles, SolidWorks Electrical utilise des fichiers temporaires pour stocker les informations de routage. Cette option permet de supprimer ces fichiers, ou de les conserver après le routage.

4. Cliquer sur **Appliquer** et **Ok**.

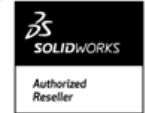